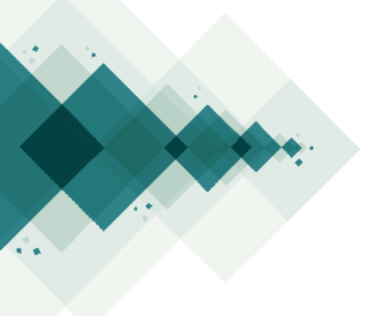

## **Enviar una ponencia**

## Paso a paso

Para enviar una ponencia a cualquier sitio OCS 3, deben seguirse los siguientes pasos

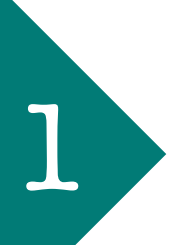

1 Regístrese en la plataforma OCS

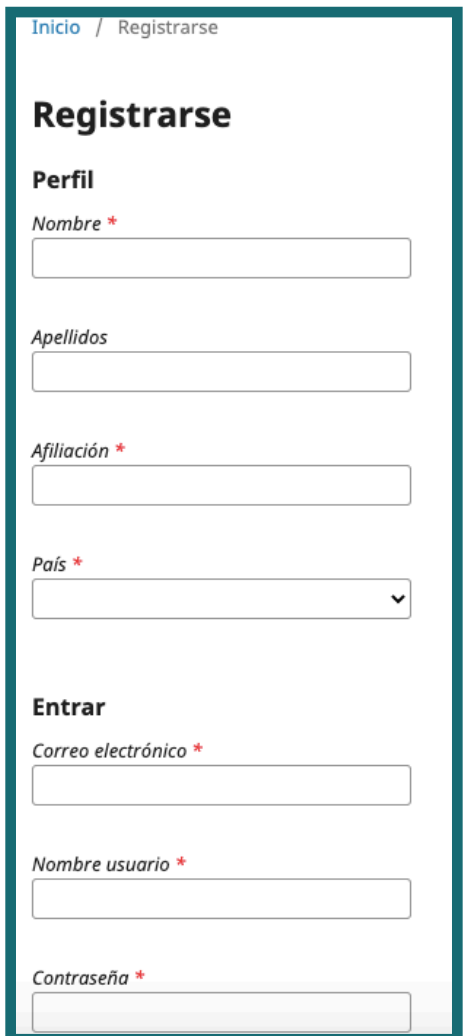

20

En su rol de autor, inicie el proceso con "Nuevo envío"

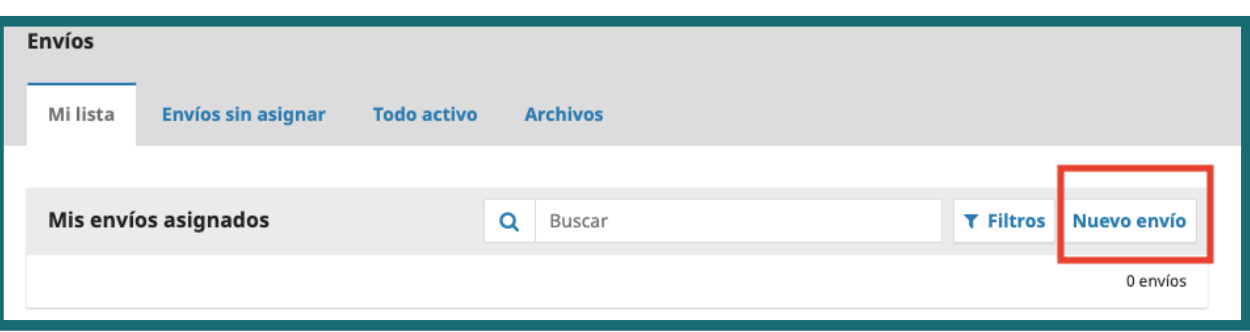

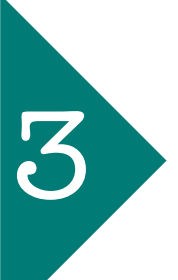

Seleccione el idioma y la sección a la cual desea postular la ponencia. Añada comentarios adicionales para el organizador si lo considera necesario.

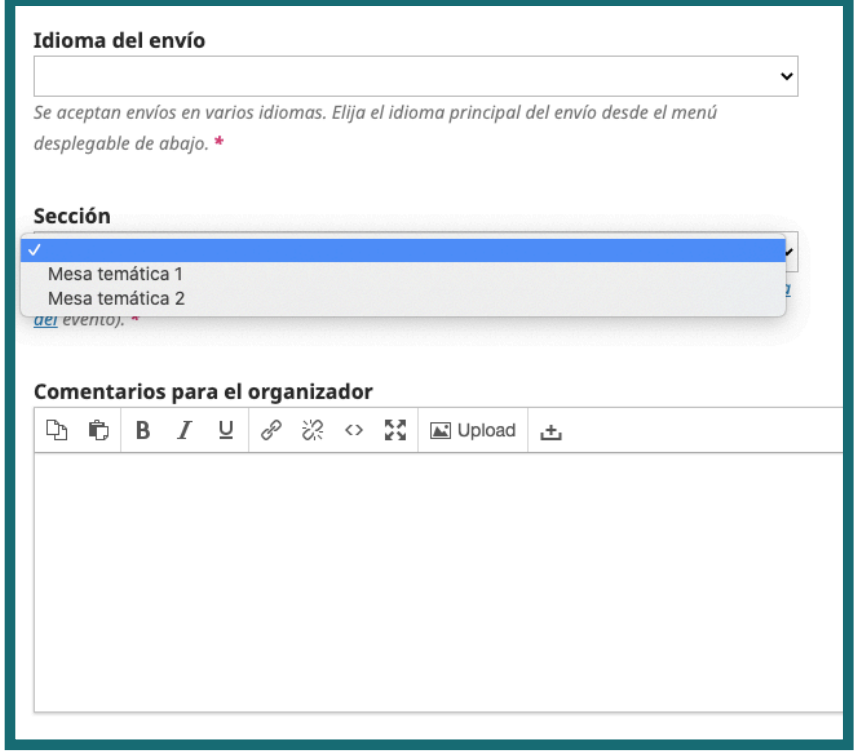

\*Es probable que haya una lista de chequeo que necesite ser verificada en cada uno de sus componentes. De lo contrario, no podrá avanzar en el envío.

4

Acepte la declaración de privacidad y valide con "Guardar y continuar".

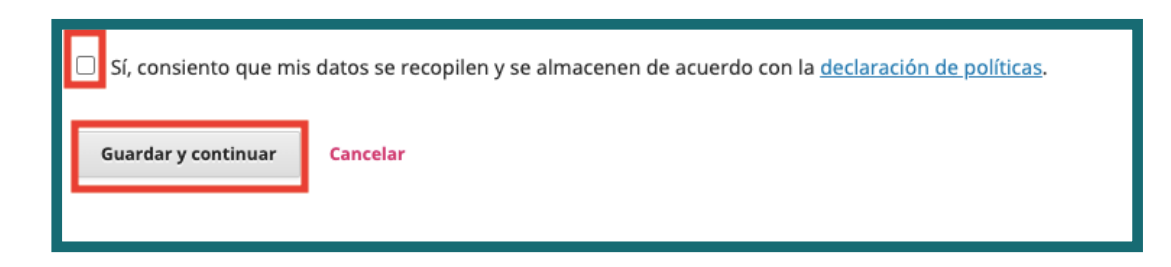

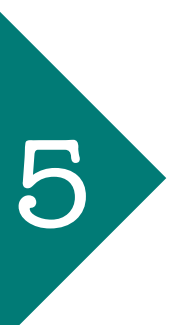

Posterior a ello, se debe cargar el fichero o archivo que contiene la ponencia o el resumen de la misma.

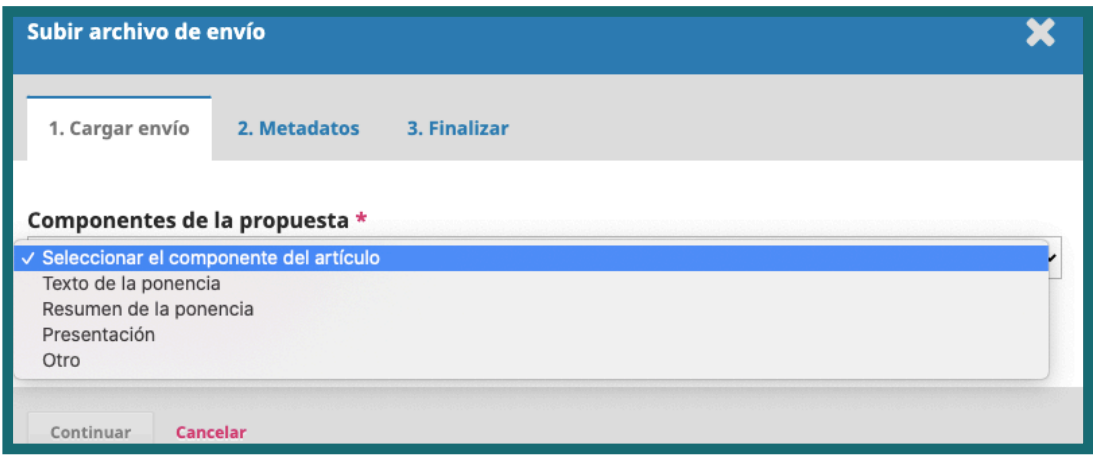

Puede cargar los archivos que considere necesarios en este apartado.

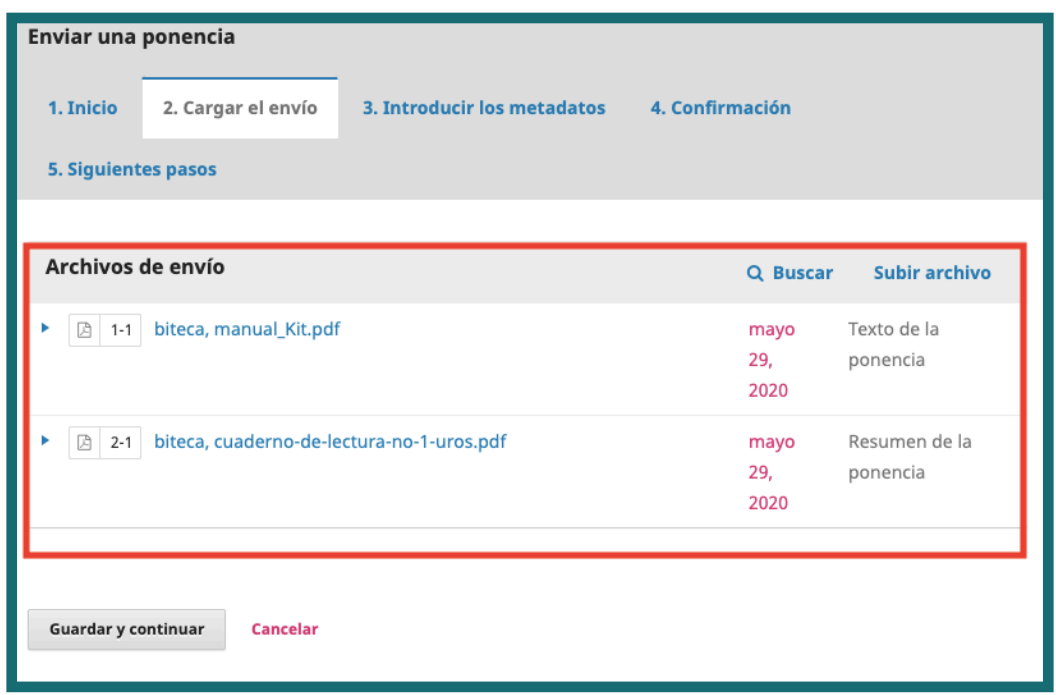

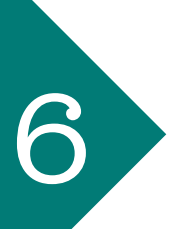

Después deben añadirse los metadatos de la ponencia (título, resumen, palabras claves, etc.) y de los autores. Al final valide con "Guardar y continuar".

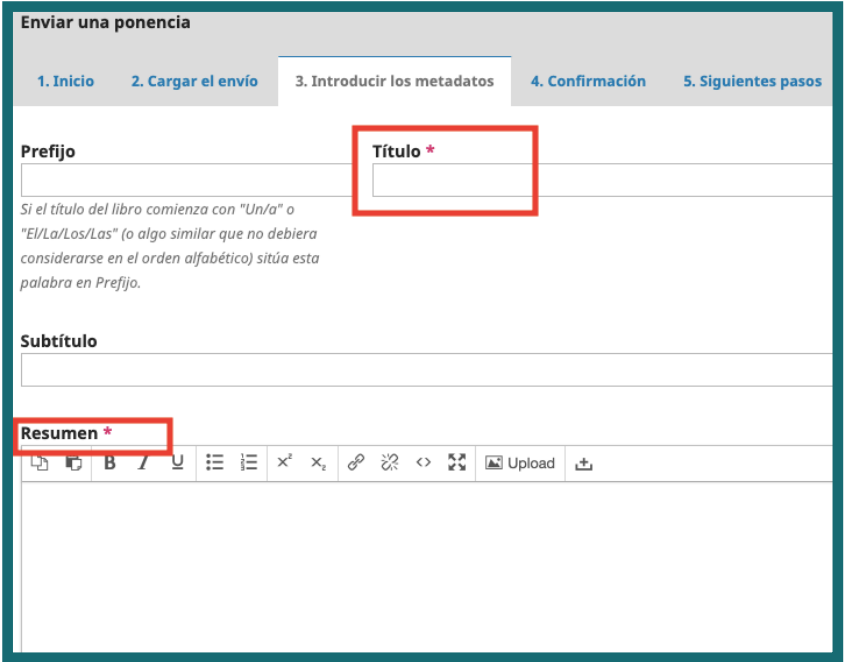

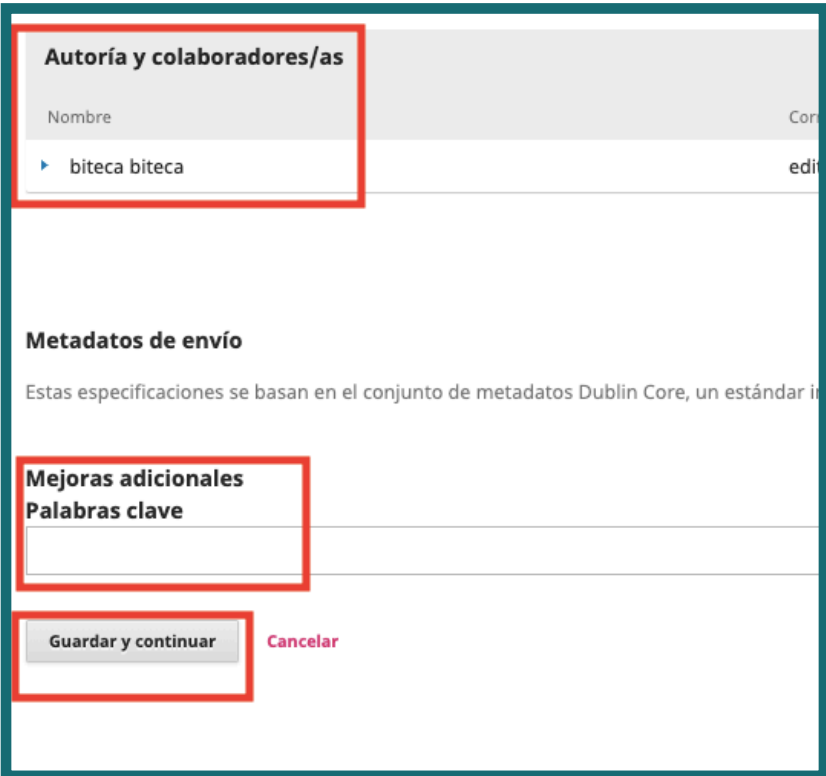

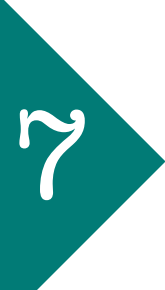

Confirme que todos los datos y archivos son los correctos y de clic en "Finalizar envío".

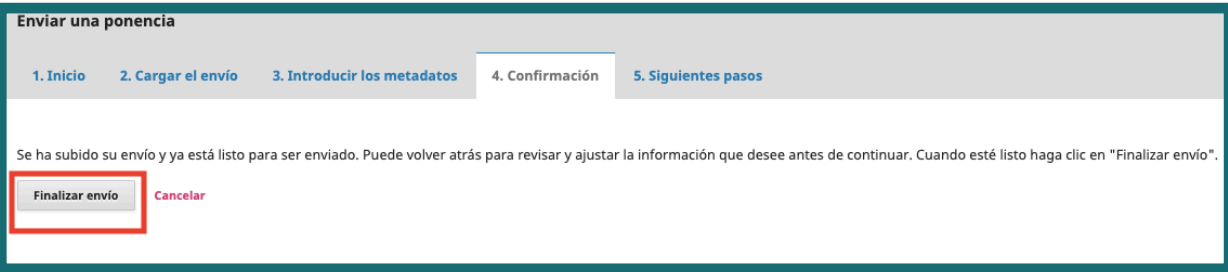

El envío ha sido completado y debe esperar las indicaciones del organizador del evento.

8

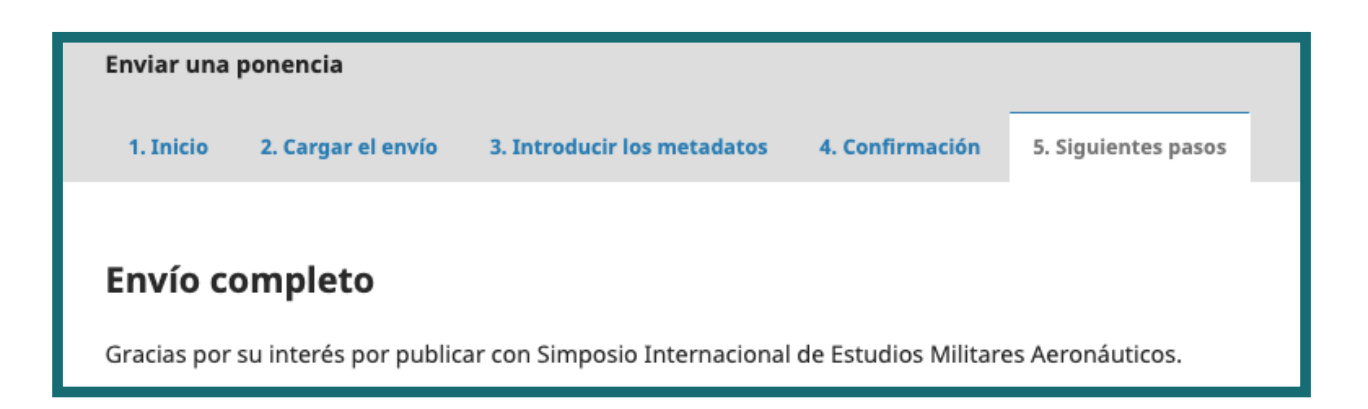

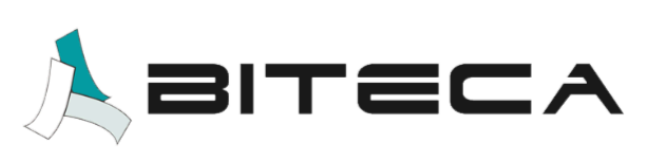

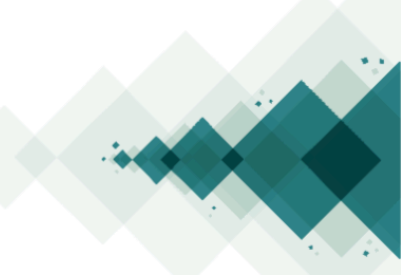